# **Ukrivljeni monitor za igre Dell - S2422HG**

Uporabniški priročnik

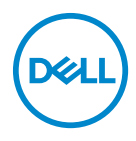

**Model: S2422HG Upravna številka modela: S2422HGb**

- **OPOMBA: OPOMBA kaže pomembne informacije, ki vam bodo v pomoč pri boljši uporabi računalnika.**
- **POZOR: POZOR kaže morebitno nevarnost za strojno opremo ali izgubo podatkov, če niso upoštevana navodila.**
- **OPOZORILO: OPOZORILO kaže morebitno škodo na lastnini, osebne poškodbe ali smrt.**

**Copyright © 2021 Dell Inc. ali njegove podružnice. Vse pravice pridržane.** Dell, EMC in druge blagovne znamke so blagovne znamke družbe Dell Inc. ali njenih podružnic. Druge blagovne znamke so lahko blagovne znamke svojih ustreznih lastnikov.

2021 - 02

Rev. A00

# **Vsebina**

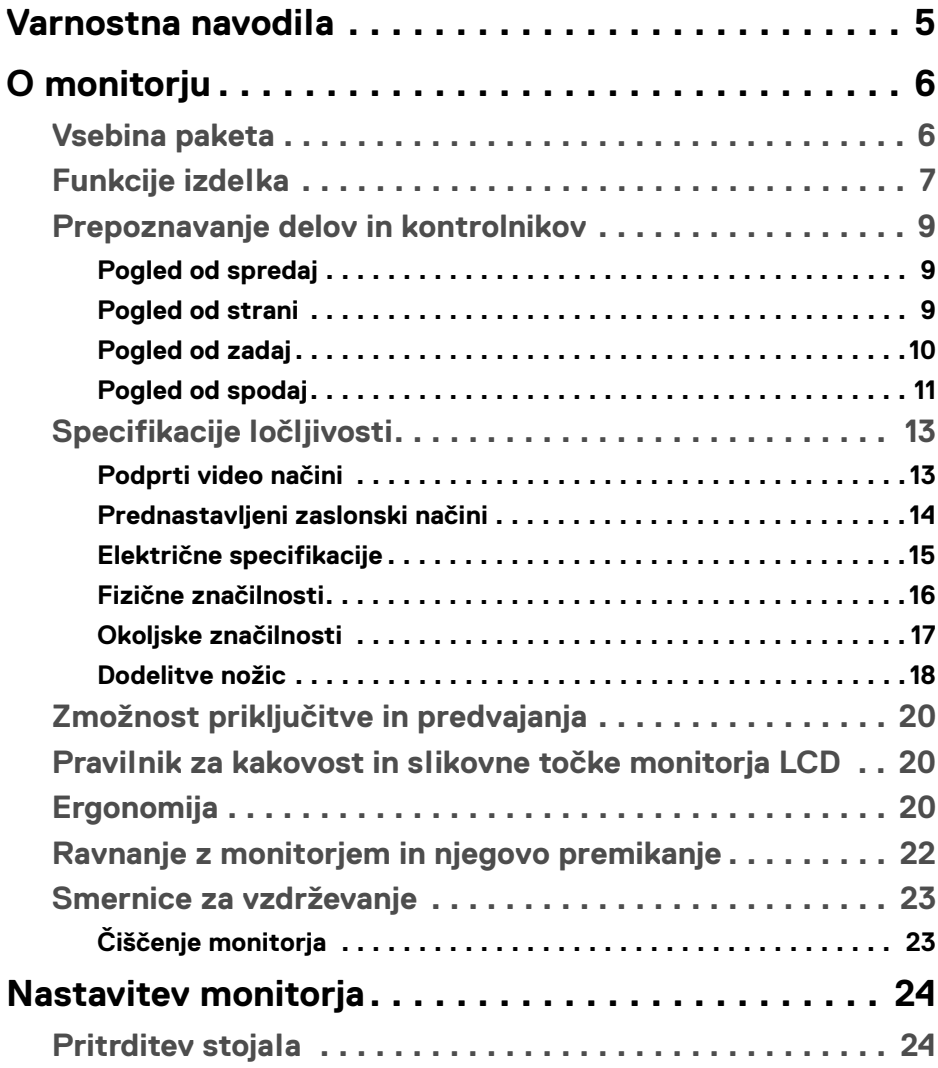

 $(\overline{DCL}$ 

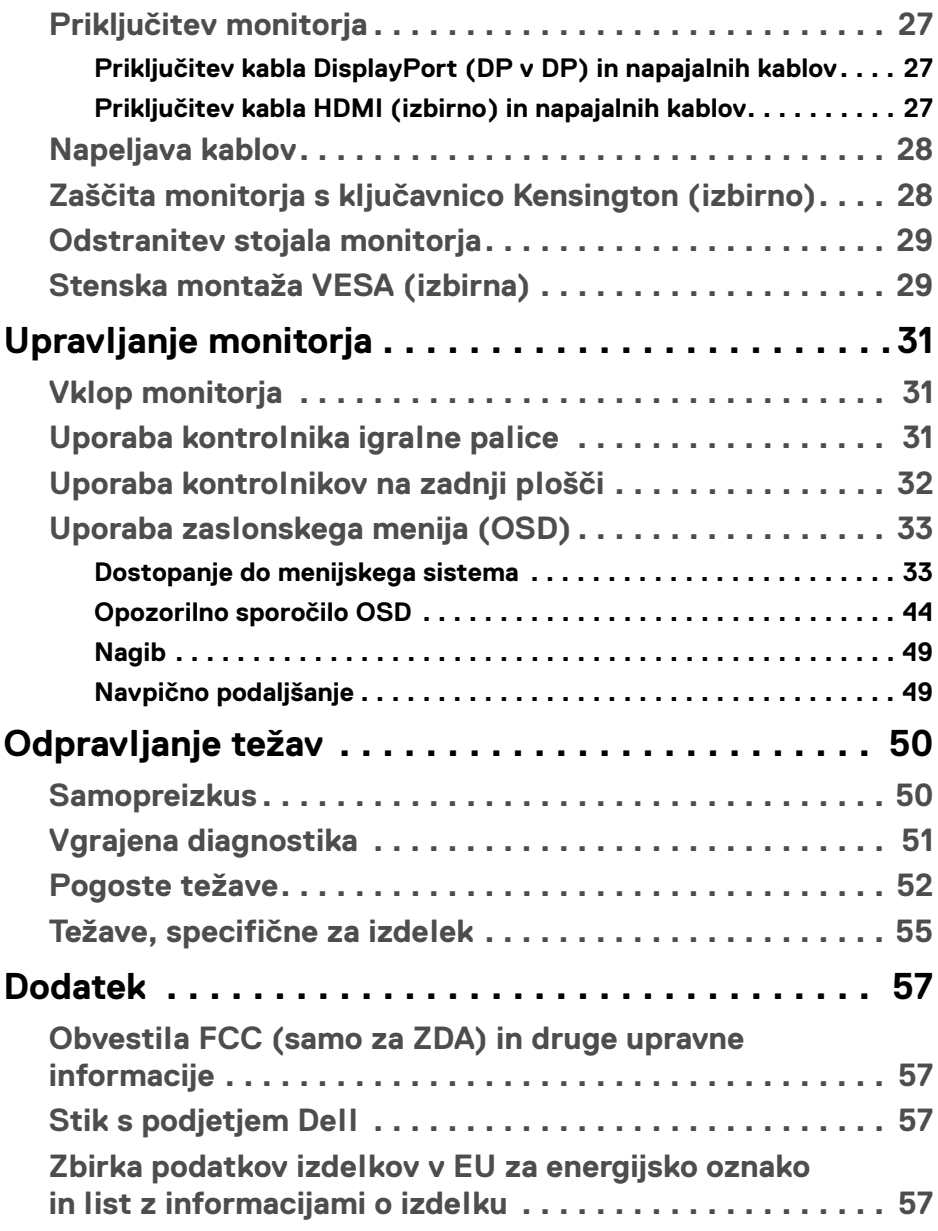

## <span id="page-4-0"></span>**Varnostna navodila**

- **POZOR: Uporaba kontrolnikov, prilagoditev ali postopkov razen tistih, ki so podani v tej dokumentaciji, lahko povzroči izpostavljenost električnemu udaru ter električnim in/ali mehanskim nevarnostim.**
	- Monitor postavite na trdno površino in z njim ravnajte previdno. Zaslon je krhek in se lahko ob padcu ali močnejšem udarcu poškoduje.
	- Vedno se prepričajte, da ima monitor nazivno električno vrednost za delovanje z izmeničnim tokom, ki je na voljo na vaši lokaciji.
	- Monitor hranite pri sobni temperaturi. Preveč hladni ali topli pogoji lahko škodujejo tekočim kristalom zaslona.
	- Monitorja ne izpostavljajte močnemu tresenju ali udarcem. Ne vozite ga na primer v prtljažniku vozila.
	- Če monitorja dlje časa ne boste uporabljali, ga odklopite iz omrežja.
	- Da bi preprečili električni šok, ne poskušajte odstraniti nobenega pokrova ali se dotikati delov znotraj monitorja.

# <span id="page-5-0"></span>**O monitorju**

## <span id="page-5-1"></span>**Vsebina paketa**

Monitorju so priložene komponente, prikazane v spodnji tabeli. Če katera od komponent manjka, se obrnite na Dell. Za dodatne informacije glejte poglavje Stik s [podjetjem Dell](#page-56-4).

**OPOMBA: Nekateri elementi so lahko izbirni in morda niso priloženi monitorju. Nekatere funkcije morda niso na voljo v določenih državah.**

**OPOMBA: Če pritrjujete stojalo, ki ste ga kupili pri drugem ponudniku, upoštevajte navodila za namestitev, ki so bila priložena stojalu.** 

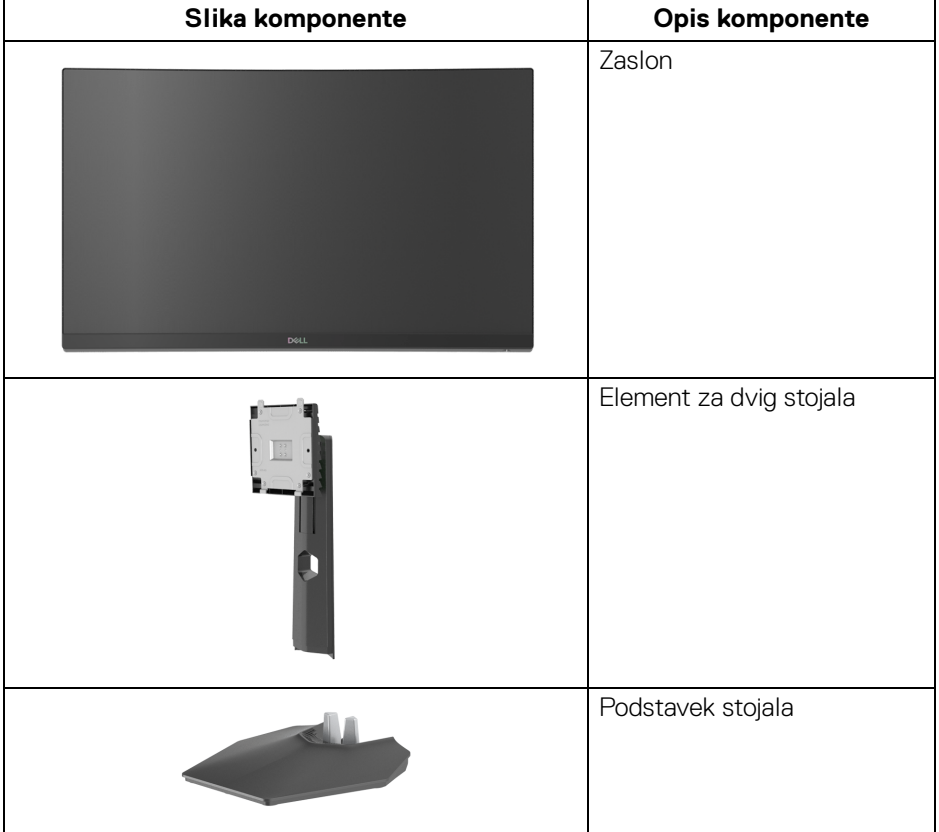

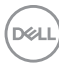

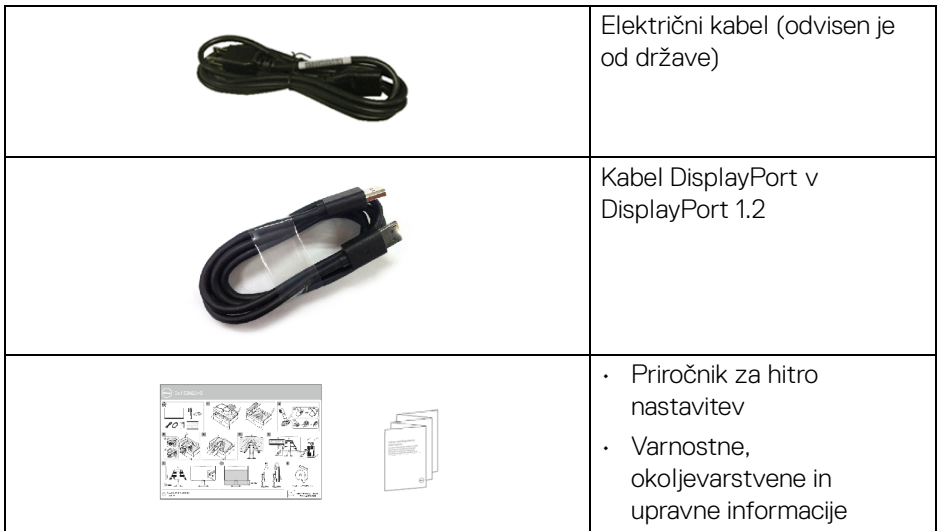

## <span id="page-6-0"></span>**Funkcije izdelka**

Monitor **Dell S2422HG** vključuje aktivno matrico, tranzistor s tankim filmom (TFT), zaslon s tekočimi kristali (LCD) in osvetlitev LED od zadaj. Vključene funkcije monitorja:

- 59,82 cm (23,55-palčno) območje zaslona za ogled (merjeno diagonalno). Ločljivost 1920 x 1080 (16:9) in podpora za celozaslonski način za nižje ločliivosti.
- AMD FreeSync™ Premium Technology zmanjšuje grafične motnje, na primer trganje in ponavljanje zaslona, in zagotavlja tekočo, nemoteno igro.
- Podpira visoke hitrosti osveževanja 144 in 165 Hz ter hiter odzivni čas 1 ms v načinu **MPRT**\*.
- Barvna lestvica 99% sRGB.
- Digitalna povezljivost s priključkoma DisplayPort in HDMI.
- Omogočeno s podporo VRR igralne konzole.
- Možnost prilagoditve nagiba in višine.
- Odstranljivo stojalo in 100 mm luknjice za montažo Video Electronics Standards Association (VESA™), ki omogočajo prilagodljive možnosti montaže.
- Zmožnost priključitve in predvajanja, če jo podpira sistem.
- Prilagoditve zaslonskega menija (OSD) za preprosto nastavitev in optimizacijo zaslona.

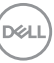

- Funkcije, izboljšane za igre, na primer **Timer (Časomer)**, **Frame Rate (Hitrost sličic)** in **Dark Stabilizer (Stabilizator temne)** poleg izboljšanih načinov za igre, na primer **FPS**, **MOBA/RTS**, **SPORTS** ali **RPG** in trije dodatni načini za igre, s katerimi lahko prilagodite nastavitve.
- Zaklepanje gumba za vklop/izklop in gumbov OSD.
- Reža za varnostno ključavnico.
- Ključavnica stojala.
- < 0,3 W v načinu pripravljenosti.
- Povečajte udobje oči z zaslonom brez migetanja in funkcijo **ComfortView**, ki zmanišuje oddajanje modre svetlobe.
- **OPOZORILO: Morebitni dolgoročni učinki oddajanja modre svetlobe iz monitorja lahko poškodujejo oči, povzročajo pa tudi utrujenost oči, digitalno obremenitev oči itd. Funkcija ComfortView je oblikovana tako, da zmanjša količino modre svetlobe, ki jo oddaja monitor, da se poveča udobje za oči.**

\*1 ms je mogoče doseči v načinu **MPRT**, da se zmanjša vidna zameglitev pri gibanju in poveča odzivnost slik. Toda pri tem se lahko na sliki pojavijo rahli in vidni vizualni artefakti. Ker se vsaka nastavitev sistema in potrebe vsakega igralca razlikujejo, priporočamo, da uporabniki preizkusijo različne načine in poiščejo nastavitev, ki jim ustreza.

DØL

## <span id="page-8-0"></span>**Prepoznavanje delov in kontrolnikov**

### <span id="page-8-1"></span>**Pogled od spredaj**

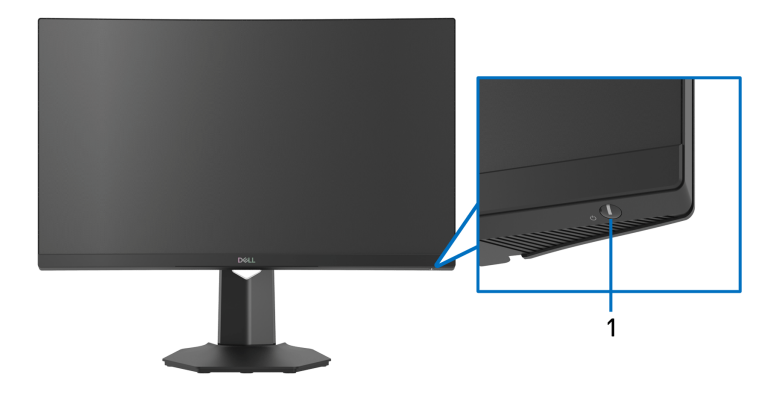

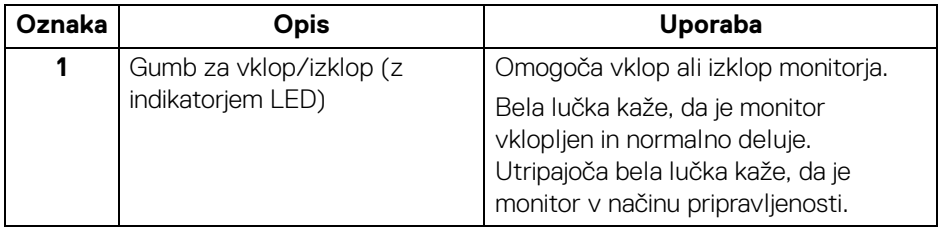

<span id="page-8-2"></span>**Pogled od strani**

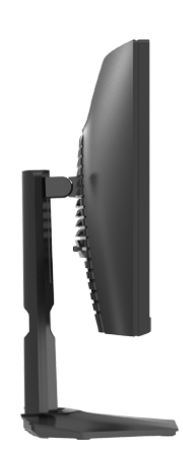

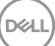

#### <span id="page-9-0"></span>**Pogled od zadaj**

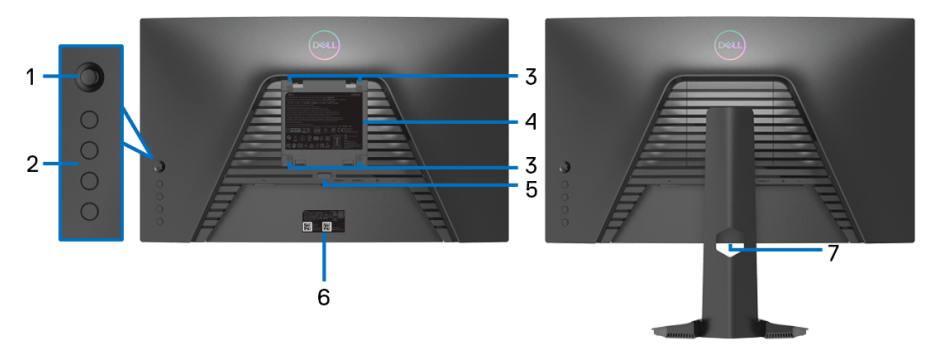

### **Pogled od zadaj brez stojala monitorja Pogled od zadaj s stojalom**

**monitorja**

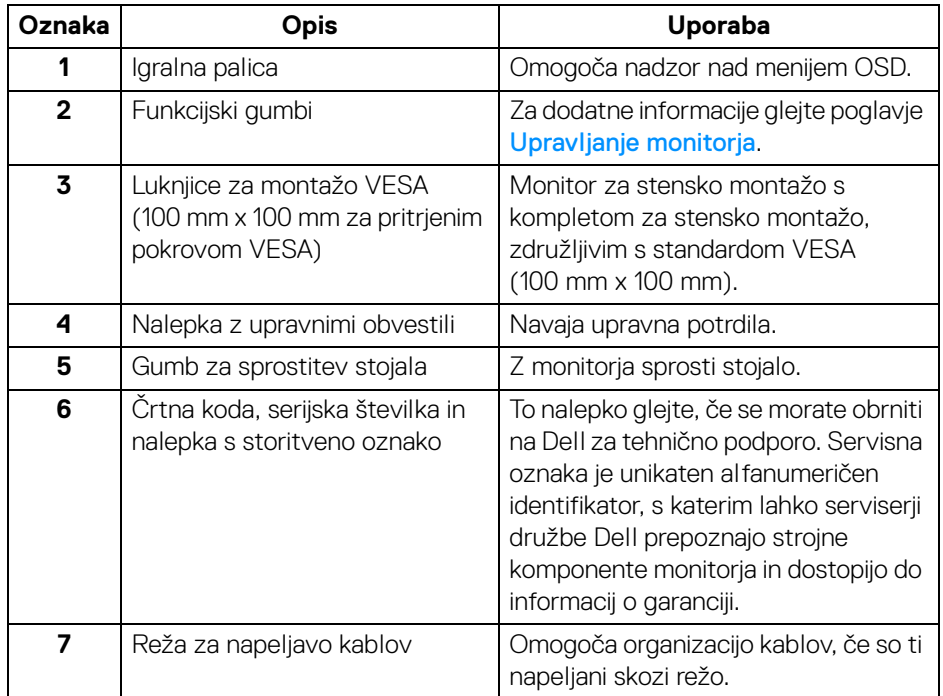

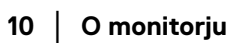

DELL

#### <span id="page-10-0"></span>**Pogled od spodaj**

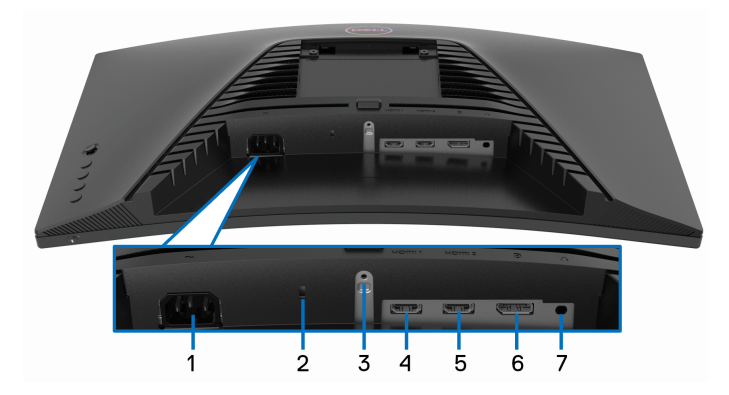

#### **Pogled od spodaj brez stojala monitorja**

<span id="page-10-1"></span>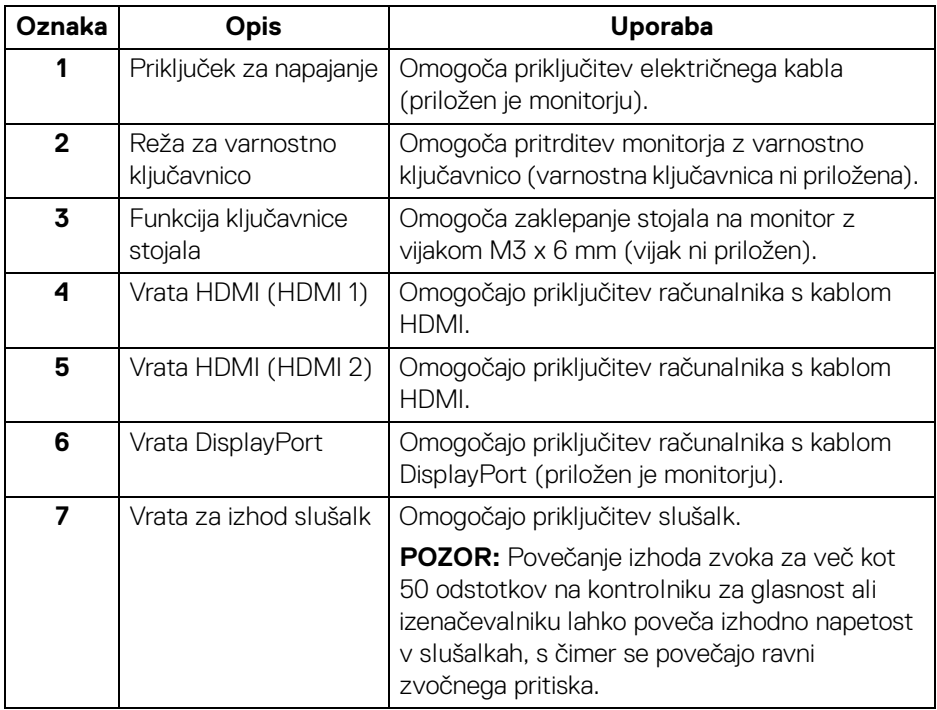

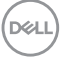

## <span id="page-11-0"></span>**Specifikacije monitorja**

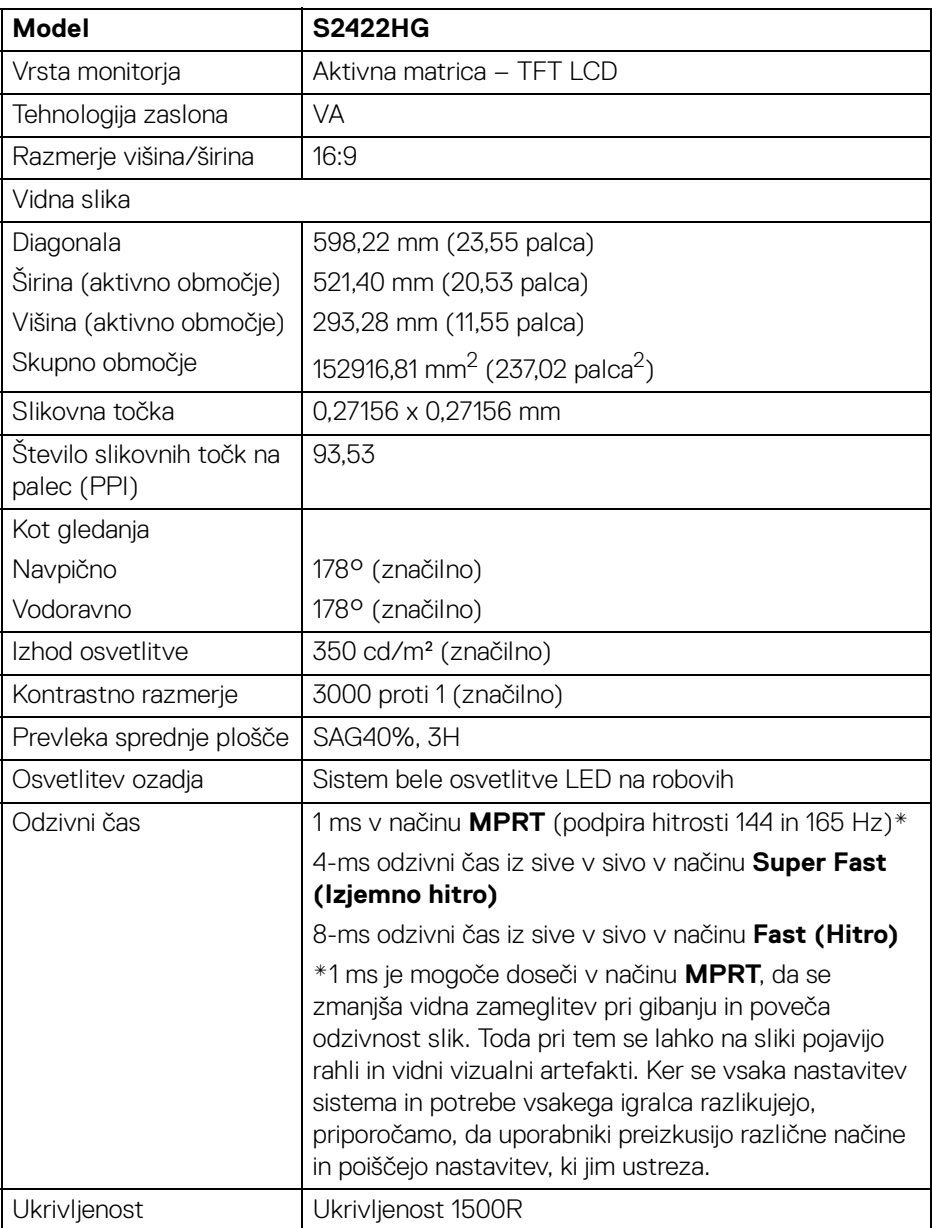

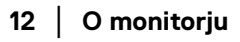

 $(\mathsf{bell})$ 

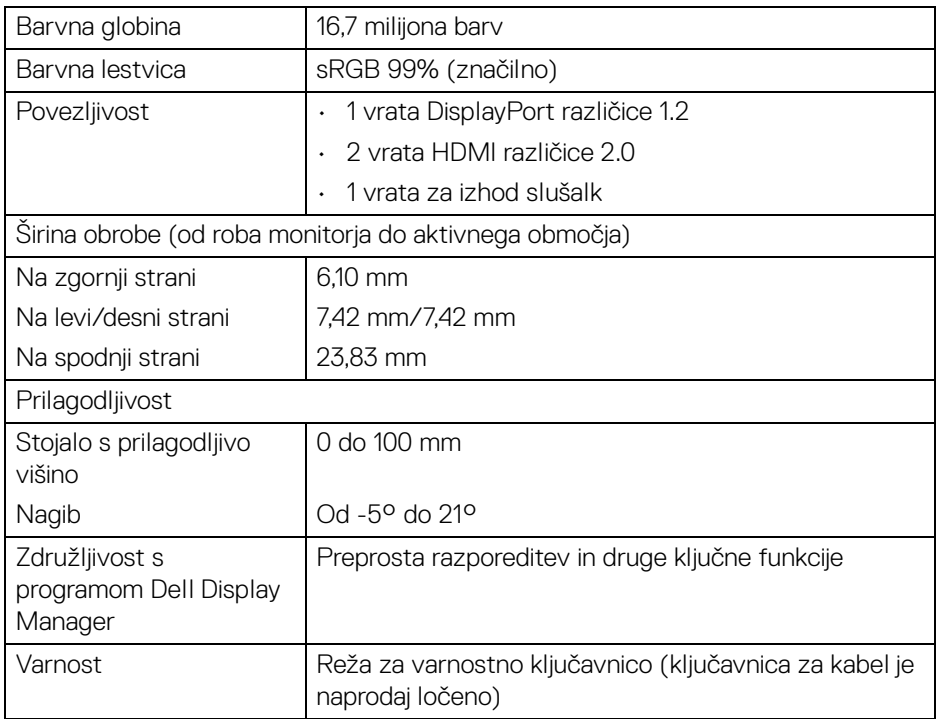

## <span id="page-12-0"></span>**Specifikacije ločljivosti**

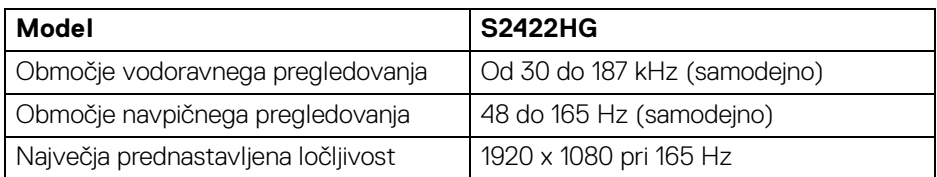

#### <span id="page-12-1"></span>**Podprti video načini**

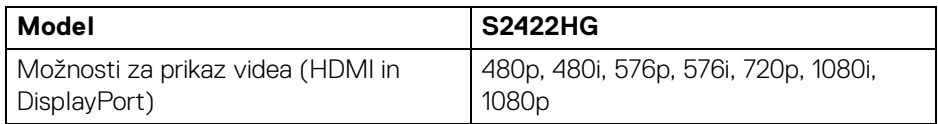

(dell

#### <span id="page-13-0"></span>**Prednastavljeni zaslonski načini**

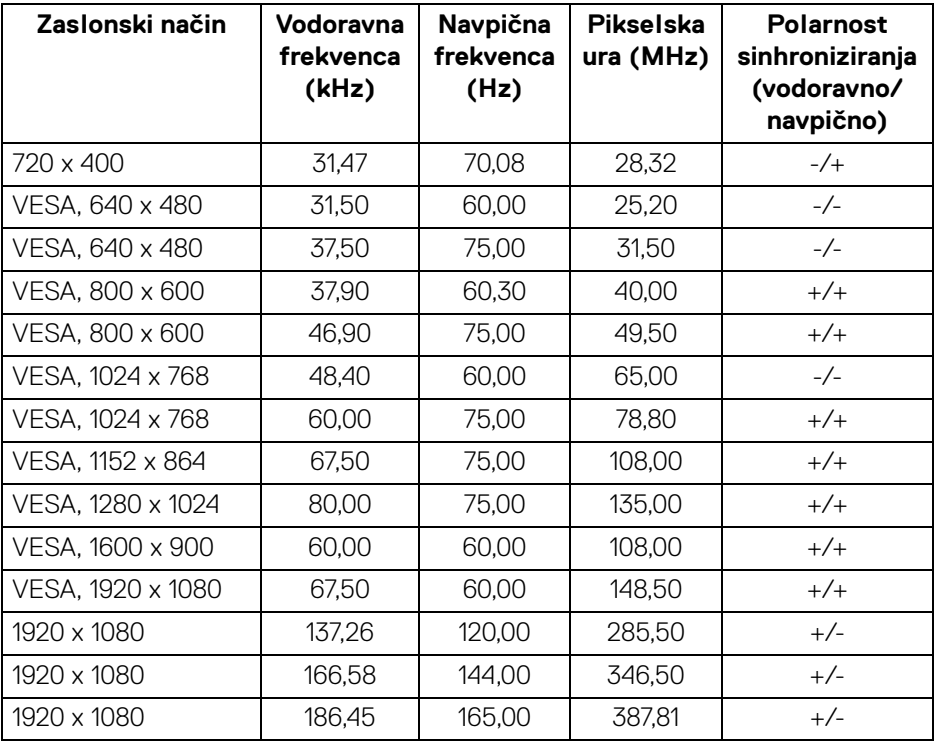

**OPOMBA: Ta monitor zagotavlja podporo za AMD FreeSync™ Premium Technology.**

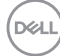

#### <span id="page-14-0"></span>**Električne specifikacije**

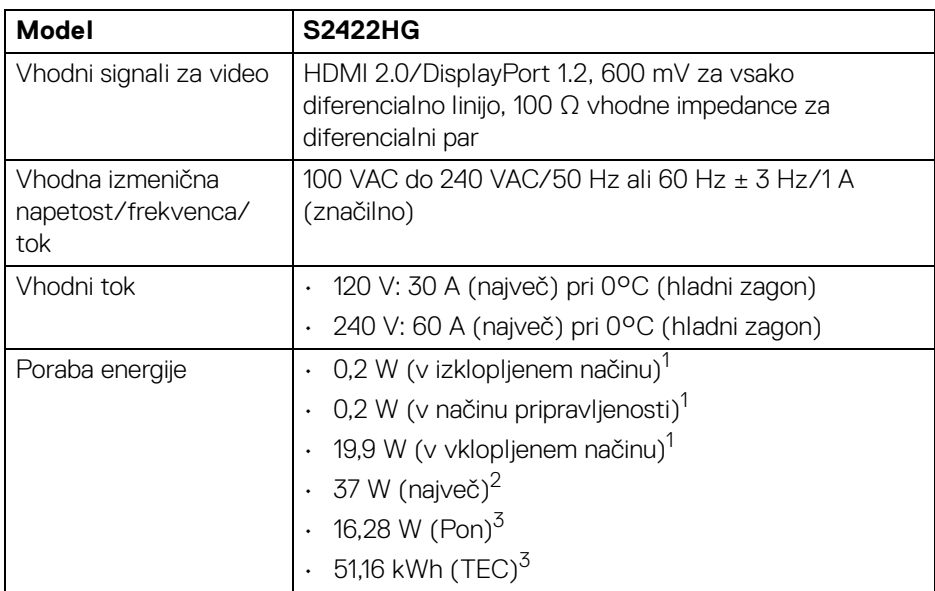

<sup>1</sup> Kot je opredeljeno v standardih EU 2019/2021 in EU 2019/2013.

<sup>2</sup> Najvišja nastavitev za svetlost in kontrast.

<sup>3</sup> Pon: poraba energije v vklopljenem načinu, izmerjena s sklicevanjem na metodo preizkušanja Energy Star.

TEC: skupna poraba energije v kWh, merjena s sklicem na metodo preizkušanja Energy Star.

Ta dokument je zgolj informativen in odraža delovanje v laboratoriju. Vaš izdelek lahko deluje drugače, kar je odvisno od naročene programske opreme, komponent in zunanjih naprav, in ni obvezan posodobiti takšnih informacij.

Zato naj se stranka pri odločanju o električni toleranci ali drugih vprašanjih ne zanaša na te informacije. Glede točnosti ali popolnosti ni na voljo nobena izrecna ali vključena garancija.

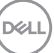

#### <span id="page-15-0"></span>**Fizične značilnosti**

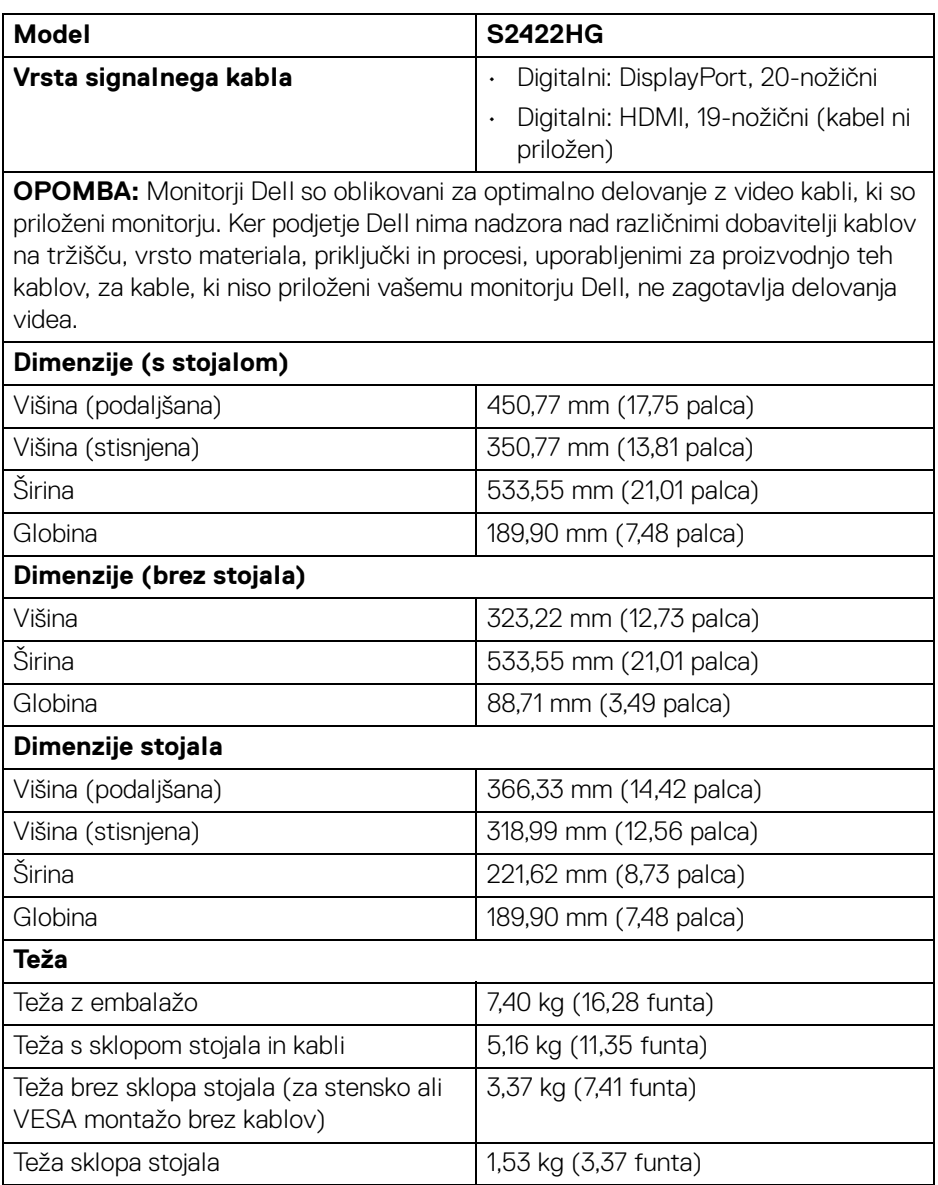

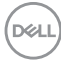

#### <span id="page-16-0"></span>**Okoljske značilnosti**

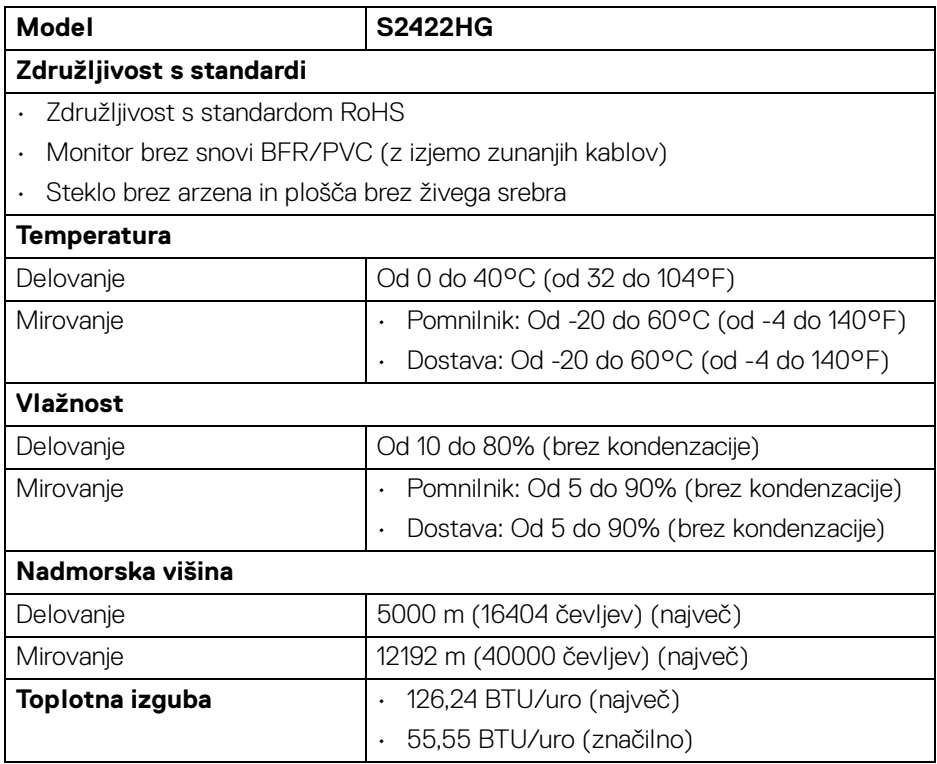

#### <span id="page-17-0"></span>**Dodelitve nožic**

#### **Priključek DisplayPort**

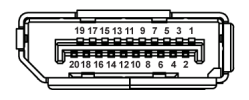

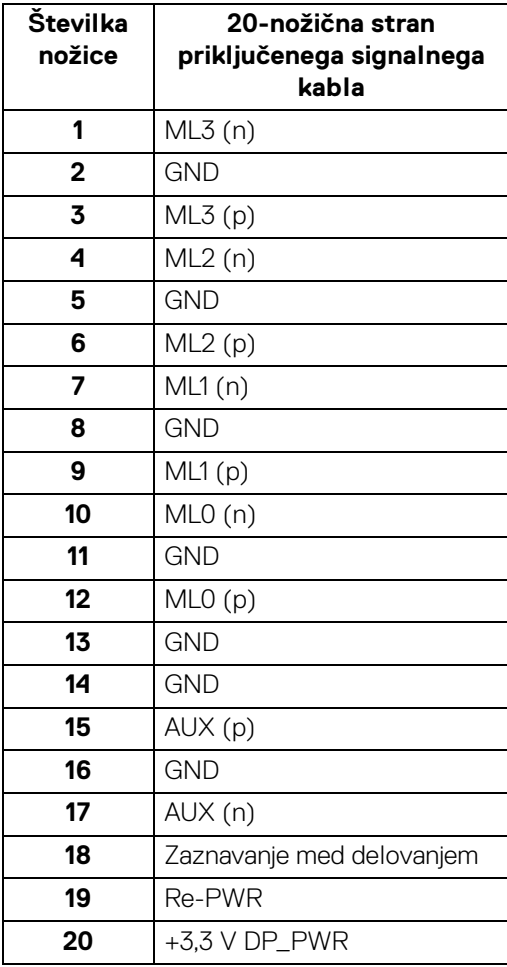

(dell

#### **Priključek HDMI**

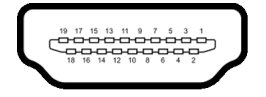

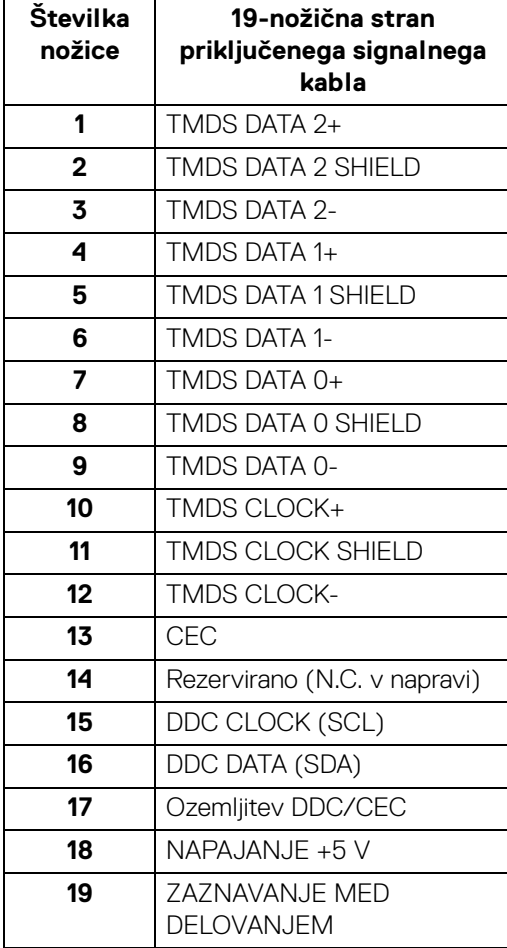

## <span id="page-19-0"></span>**Zmožnost priključitve in predvajanja**

Monitor lahko priključite v kateri koli sistem, ki je združljiv z možnostjo priključitve in predvajanja. Monitor samodejno nudi računalniški sistem s podatki EDID (Extended Display Identification Data) s protokoli DDC (Display Data Channel), da lahko sistem konfigurira samega sebe in optimizira nastavitve monitorja. Večina namestitev monitorjev je samodejnih; če želite, lahko izberete drugačne nastavitve. Za dodatne informacije o spreminjanju nastavitev monitorja glejte [Upravljanje monitorja](#page-30-3).

## <span id="page-19-1"></span>**Pravilnik za kakovost in slikovne točke monitorja LCD**

Med postopkom proizvodnje monitorja LCD se lahko zgodi, da se ena ali več slikovnih točk fiksira v nespremenljivo stanje, ki ga je težko opaziti, vendar to ne vpliva na kakovost ali uporabnost monitorja. Za dodatne informacije o pravilniku za kakovost in slikovne točke monitorja Dell pojdite na spletno mesto [www.dell.com/](https://www.dell.com/pixelguidelines) [pixelguidelines](https://www.dell.com/pixelguidelines)

## <span id="page-19-3"></span><span id="page-19-2"></span>**Ergonomija**

- **POZOR: Nepravilna ali daljša uporaba tipkovnice lahko povzroči poškodbe.**
- **POZOR: Daljše gledanje v zaslon monitorja lahko povzroči utrujenost oči.**

Za zagotovitev udobja in učinkovitosti pri nastavitvi in uporabi računalniške delovne postaje upoštevajte spodnje smernice:

- Računalnik postavite tako, da sta monitor in tipkovnica med delom neposredno pred vami. Za pravilno postavitev tipkovnice so na trgu na voljo posebne police.
- Če želite pri daljši uporabi monitorja zmanjšati tveganje za utrujenost oči in bolečine v vratu/rokah/hrbtu/ramenih, predlagamo naslednje:
	- 1. Zaslon nastavite tako, da bo od oči oddaljen od 50 do 70 cm (20 do 28 palcev).
	- 2. Pogosto mežikajte, da bodo oči zadosti vlažne, ali pa jih po daljši uporabi monitorja navlažite z vodo.
	- 3. Vsaki dve uri si vzemite 20-minutni odmor.
	- 4. V odmorih poglejte stran od monitorja in vsaj 20 sekund glejte v predmet v daljavi, ki je oddaljen vsaj 20 čevljev.
	- 5. V odmorih se raztegnite, da sprostite napetost v vratu, rokah, hrbtu in ramenih.

DØLI

- Ko sedite pred monitorjem, se prepričajte, da je zaslon v ravnini oči ali nekoliko nižje.
- Prilagodite nagib monitorja, njegov kontrast in nastavitve svetlosti.
- Prilagodite svetlobo v okolju (na primer stropne luči, namizne luči in zavese ali senčila na bližnjih oknih), da zmanjšate odsev in bleščanje na zaslonu monitoria.
- Uporabite stol, ki zagotavlja ustrezno podporo za hrbtenico.
- Podlakti držite vodoravno in tako, da so zapestja med uporabo tipkovnice ali miške v nevtralnem in udobnem položaju.
- Med uporabo tipkovnice ali miške vedno poskrbite za počitek.
- Pustite, da nadlakti naravno počivajo na obeh straneh.
- Stopala postavite ravno na tla.
- Med sedenjem pazite, da je teža nog na stopalih in ne na sprednjem delu sedeža. Prilagodite višino stola ali po potrebi za vzdrževanje pravilne drže uporabite naslon za noge.
- Spreminjajte svoje delovne aktivnosti. Delo si poskusite organizirati tako, da vam ne bo treba dlje časa sedeti. Poskrbite, da redno vstanete in se sprehodite.
- Na mizi naj ne bo ovir in kablov ali električnih kablov, ki bi lahko motili udobno sedenje ali predstavljali morebitno nevarnost spotika.

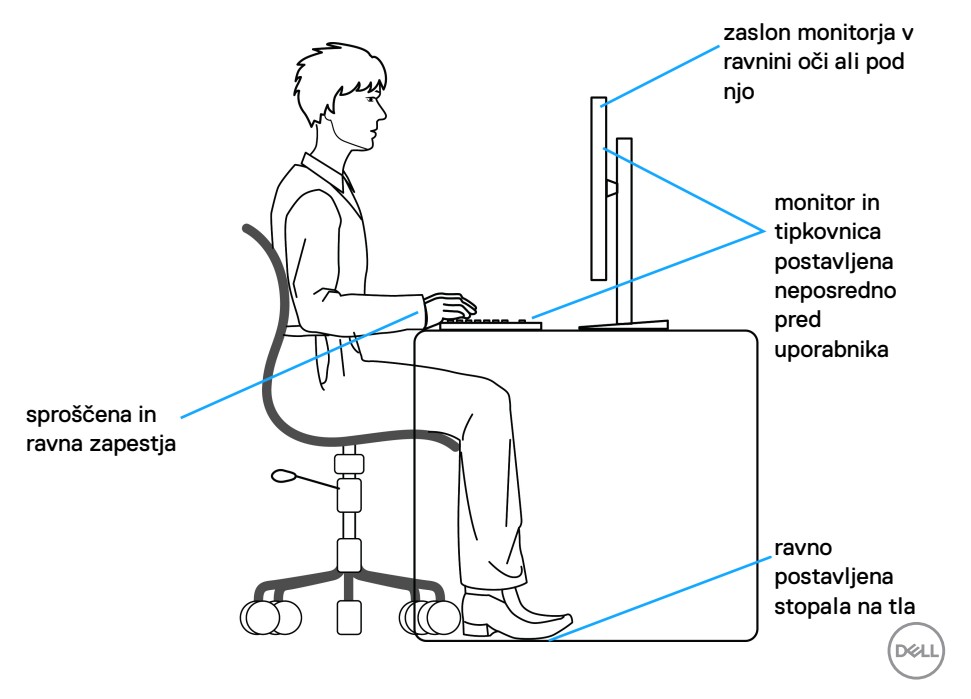

## <span id="page-21-0"></span>**Ravnanje z monitorjem in njegovo premikanje**

Za zagotovitev varnega ravnanja z monitorjem pri dvigovanju ali premikanju upoštevajte spodnje smernice:

- Preden premaknete ali dvignete monitor, izključite računalnik in monitor.
- Iz monitorja izklopite vse kable.
- Monitor pospravite v originalno škatlo z originalno ovojnino.
- Trdno primite spodnji in stranski rob monitorja, pri tem pa pazite, da monitorja ne dvignete ali premaknete na silo.

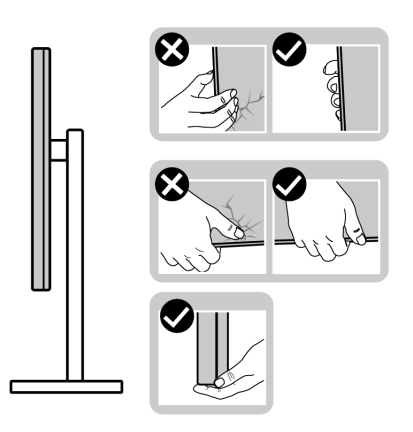

• Pri dvigovanju ali premikanju monitorja poskrbite, da je zaslon obrnjen stran od vas in ne pritiskajte na področju zaslona, da preprečite morebitne praske ali poškodbe.

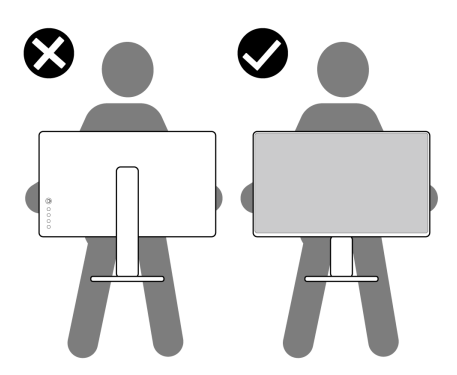

• Pri prevozu monitorja se izogibajte nenadnim šokom ali tresenju.

**D**&LL

• Pri dvigovanju ali premikanju monitorja ga ne obračajte z zgornjo stranjo navzdol, medtem ko držite podstavek stojala ali element za dvig stojala. S tem lahko povzročite nenamerno poškodbo monitorja ali osebne poškodbe.

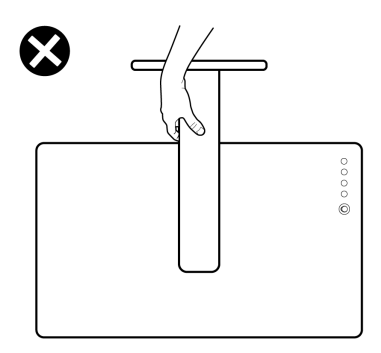

#### <span id="page-22-0"></span>**Smernice za vzdrževanje**

#### <span id="page-22-1"></span>**Čiščenje monitorja**

**POZOR: Preden očistite monitor, preberite razdelek** [Varnostna navodila](#page-56-5) **in ga upoštevajte.**

#### **OPOZORILO: Pred čiščenjem monitorja izklopite električni kabel monitorja iz električne vtičnice.**

Za najboljše prakse pri razpakiranju, čiščenju ali dotikanju monitorja upoštevajte navodila na spodnjem seznamu:

- $\cdot$   $\,$ Če želite očistiti antistatični zaslon, mehko in čisto krpo rahlo navlažite z vodo. Če je mogoče, uporabite posebno krpico ali raztopino za čiščenje zaslona, ki je primerna za antistatični premaz. Ne uporabljajte benzena, razredčil, amonijaka, abrazivnih čistil ali stisnjenega zraka.
- Monitor očistite z rahlo navlaženo toplo krpo. Ne uporabljajte nobenih čistil, ker nekatera na monitorju pustijo moten film.
- Če pri razpakiranju monitorja opazite bel prah, ga obrišite s krpo.
- Z monitorjem ravnajte previdno, ker se lahko praske na temnih monitorjih poznajo hitreje kot na svetlih.
- Kot pomoč pri vzdrževanju čim boljše kakovosti monitorja uporabite dinamični spreminjajoč se ohranjevalnik zaslona in monitor izklopite, ko ni v uporabi.

![](_page_22_Figure_12.jpeg)

## <span id="page-23-0"></span>**Nastavitev monitorja**

### <span id="page-23-1"></span>**Pritrditev stojala**

![](_page_23_Picture_2.jpeg)

**OPOMBA: Spodnja navodila so namenjena samo za pritrditev stojala, ki je bilo priloženo monitorju. Če pritrjujete stojalo, ki ste ga kupili pri drugem ponudniku, upoštevajte navodila za namestitev, ki so bila priložena stojalu.**

Postopek pritrditve stojala monitorja:

- **1.** Za odstranitev stojala iz zgornje blazine, ki ga ščiti, upoštevajte navodila na kartonskih zavihkih.
- **2.** Iz embalažne pene odstranite podstavek stojala in element za dvig stojala.

![](_page_23_Picture_7.jpeg)

- **3.** Poravnajte element za dvig stojala in ga postavite na podstavek stojala.
- **4.** Odprite vijačno ročko na dnu podstavka stojala in jo zasukajte v smeri urinega kazalca, da pritrdite sklop stojala.
- **5.** Zaprite vijačno ročko.

![](_page_23_Picture_11.jpeg)

DØLI

**6.** Odprite zaščitni pokrov na monitorju, da dostopite do reže VESA na monitorju.

![](_page_24_Picture_1.jpeg)

**7.** Jezičke na elementu za dvig stojala vstavite v reže na zadnjem pokrovu zaslona in spustite sklop stojala, da se zaskoči.

![](_page_24_Picture_3.jpeg)

**8.** Pridržite element za dvig stojala in previdno dvignite monitor, nato pa ga postavite na ravno površino.

![](_page_25_Picture_1.jpeg)

**OPOMBA: Ko dvigate monitor, trdno držite element za dvig stojala, da preprečite naključne poškodbe.**

**9.** Z monitorja odstranite zaščitni ovitek.

![](_page_25_Picture_4.jpeg)

![](_page_25_Picture_5.jpeg)

## <span id="page-26-0"></span>**Priključitev monitorja**

![](_page_26_Picture_1.jpeg)

**OPOZORILO: Preden začnete kateri koli postopek v tem razdelku, upoštevajte** [Varnostna navodila](#page-56-5)**.**

**OPOMBA: Monitorji Dell so oblikovani za optimalno delovanje s priloženimi kabli Dell. Podjetje Dell ne jamči za kakovost videa in delovanje pri uporabi kablov drugih proizvajalcev.**

**OPOMBA: Preden priključite kable, jih napeljite skozi režo za napeljavo kablov.**

![](_page_26_Picture_5.jpeg)

**OPOMBA: Slike so zgolj ilustrativne. Videz računalnika je lahko drugačen.**

Postopek priključitve monitorja v računalnik:

- **1.** Izklopite računalnik in odklopite napajalni kabel.
- **2.** Kabel DisplayPort ali HDMI monitorja priključite v računalnik.

#### <span id="page-26-1"></span>**Priključitev kabla DisplayPort (DP v DP) in napajalnih kablov**

![](_page_26_Picture_11.jpeg)

#### <span id="page-26-2"></span>**Priključitev kabla HDMI (izbirno) in napajalnih kablov**

![](_page_26_Picture_13.jpeg)

![](_page_26_Picture_14.jpeg)

### <span id="page-27-0"></span>**Napeljava kablov**

![](_page_27_Picture_1.jpeg)

Potem ko v monitor in računalnik priključite vse potrebne kable (za priključitev kablov glejte [Priključitev monitorja](#page-26-0)), vse kable napeljite tako, kot je prikazano zgoraj.

## <span id="page-27-1"></span>**Zaščita monitorja s ključavnico Kensington (izbirno)**

Reža za varnostni kabel je na dnu monitorja. (Glejte Reža za varnostno [ključavnico](#page-10-1))

Za dodatne informacije o uporabi ključavnice Kensington (naprodaj ločeno) glejte dokumentacijo, priloženo ključavnici.

Monitor pritrdite na mizo z varnostno ključavnico Kensington.

![](_page_27_Picture_7.jpeg)

**OPOMBA: Slika je zgolj za ilustrativne namene. Videz ključavnice je lahko drugačen.**

![](_page_27_Picture_9.jpeg)

#### <span id="page-28-0"></span>**Odstranitev stojala monitorja**

![](_page_28_Picture_1.jpeg)

**OPOMBA: Da med odstranjevanjem stojala preprečite praske na zaslonu LCD, postavite monitor na mehko, čisto površino.**

**OPOMBA: Spodnja navodila so namenjena samo za odstranitev stojala, ki je bilo priloženo monitorju. Če odstranjujete stojalo, ki ste ga kupili pri drugem ponudniku, upoštevajte navodila za namestitev, ki so bila priložena stojalu.**

![](_page_28_Picture_4.jpeg)

Postopek odstranitve stojala:

- **1.** Monitor postavite na mehko krpo ali blazino.
- **2.** Pritisnite in pridržite gumb za sprostitev stojala.
- **3.** Dvignite stojalo in ga povlecite od monitorja.

## <span id="page-28-1"></span>**Stenska montaža VESA (izbirna)**

![](_page_28_Figure_10.jpeg)

(Mere vijaka: M4 x 10 mm).

Glejte navodila, priložena kompletu za stensko montažo, združljivo s standardom VESA.

- **1.** Zaslon monitorja postavite na mehko krpo ali blazino na stabilni, ravni mizi.
- **2.** Odstranite stojalo monitorja. (Glejte [Odstranitev stojala monitorja](#page-28-0).)

![](_page_28_Picture_15.jpeg)

- **3.** S križnim izvijačem Phillips odvijte štiri vijake, s katerimi je pritrjen plastični pokrov.
- **4.** Montažni nosilec iz kompleta za stensko namestitev pritrdite na monitor.
- **5.** Monitor pritrdite na steno. Za dodatne informacije glejte dokumentacijo, ki je bila priložena kompletu za stensko montažo.
- **OPOMBA: Samo za uporabo s stenskim montažnim nosilcem, navedenim v UL, CSA ali GS, z minimalno težo ali obremenitvijo 13,48 kg.**

![](_page_29_Picture_4.jpeg)

# <span id="page-30-3"></span><span id="page-30-0"></span>**Upravljanje monitorja**

## <span id="page-30-1"></span>**Vklop monitorja**

Za vklop monitorja pritisnite gumb za vklop/izklop.

![](_page_30_Picture_3.jpeg)

## <span id="page-30-2"></span>**Uporaba kontrolnika igralne palice**

S kontrolnikom igralne palice na zadnji strani monitorja lahko opravite prilagoditve menija OSD.

![](_page_30_Picture_6.jpeg)

- **1.** Za zagon glavnega menija OSD pritisnite gumb igralne palice.
- **2.** Za preklop med različnimi možnostmi premaknite igralno palico navzgor/ navzdol/v levo/v desno.
- **3.** Za potrditev nastavitev in izhod znova pritisnite gumb igralne palice.

![](_page_30_Picture_74.jpeg)

![](_page_30_Picture_11.jpeg)

![](_page_31_Picture_106.jpeg)

## <span id="page-31-0"></span>**Uporaba kontrolnikov na zadnji plošči**

Gumbe kontrolnikov na zadnji strani monitorja uporabite za dostop do menija OSD in bližnjičnih tipk.

![](_page_31_Figure_3.jpeg)

Spodnja tabela opisuje gumbe na zadnji plošči:

![](_page_31_Picture_107.jpeg)

![](_page_31_Figure_6.jpeg)

![](_page_32_Picture_87.jpeg)

Ko pritisnete katerega koli od teh gumbov (razen gumba igralne palice), se prikaže statusna vrstice OSD, ki vas obvešča o trenutnih nastavitvah nekaterih funkcij OSD.

![](_page_32_Picture_88.jpeg)

## <span id="page-32-0"></span>**Uporaba zaslonskega menija (OSD)**

#### <span id="page-32-1"></span>**Dostopanje do menijskega sistema**

![](_page_32_Picture_89.jpeg)

**D**<sup></sup>

#### **Preset Modes (Prednastavljeni**  barvnih načinov. **načini)** Omogoča, da izberete s seznama prednastavljenih

![](_page_33_Picture_145.jpeg)

- **Standard (Standardno)**: naloži privzete barvne nastavitve monitorja. To je privzeti prednastavljeni način.
- **FPS**: naloži barvne nastavitve, ki so primerne za igre FPS (prvoosebne strelske igre).
- **MOBA/RTS**: naloži barvne nastavitve, ki so primerne za igre MOBA (spletna bojevniška arena za več igralcev) in RTS (strategija v realnem času).
- **RPG**: naloži barvne nastavitve, ki so primerne za igre RPG (igre igranja vlog).
- **SPORTS (ŠPORT)**: naloži barvne nastavitve, ki so primerne za športne igre.
- **Game 1 (Igra 1)**/**Game 2 (Igra 2)**/**Game 3 (Igra 3)**: Omogoča, da prilagodite nastavitve barv, **Response Time (Odzivni čas)** in **Dark Stabilizer (Stabilizator temne)** za potrebe igranja.
- **ComfortView**: zmanjša raven modre svetlobe, ki jo oddaja zaslon, zato je udobnejši za oči.

**OPOZORILO: Morebitni dolgoročni učinki oddajanja modre svetlobe iz monitorja lahko povzročijo osebne poškodbe, na primer digitalno obremenitev oči, utrujenost oči in poškodbo oči. Daljša uporaba monitorja lahko povzroči tudi bolečine v delih telesa, na primer v vratu, rokah, hrbtu in ramenih. Za dodatne informacije glejte poglavje**  [Ergonomija](#page-19-3)**.**

DØLI

![](_page_34_Picture_146.jpeg)

**Game Enhance način igre)**

**Mode (Izboljšani** izboljšate izkušnjo igranja. Možnost nudi tri razpoložljive funkcije, s katerimi lahko

![](_page_34_Picture_3.jpeg)

#### • **Off (Izklopljeno)**

Izberite, da onemogočite funkcije pod možnostjo **Game Enhance Mode (Izboljšani način igre)**.

#### • **Timer (Časomer)**

Omogoča, da onemogočite ali omogočite časomer v zgornjem levem vogalu zaslona. Časomer prikazuje čas, ki preteče od začetka igre. Izberite možnost s seznama časovnih intervalov, da boste obveščeni o preostalem času.

#### • **Frame Rate (Hitrost sličic)**

Če izberete **On (Vklopljeno)**, lahko pri igranju iger prikažete trenutno število sličic na sekundo. Višja kot je hitrost, gladkejši so videti premiki.

![](_page_34_Picture_10.jpeg)

![](_page_35_Picture_118.jpeg)

![](_page_36_Picture_120.jpeg)

 $($ DELL

![](_page_37_Picture_96.jpeg)

![](_page_37_Picture_1.jpeg)

<span id="page-38-0"></span>![](_page_38_Picture_93.jpeg)

 $(\nabla)$ 

![](_page_39_Picture_111.jpeg)

![](_page_40_Picture_105.jpeg)

![](_page_41_Picture_133.jpeg)

![](_page_41_Figure_1.jpeg)

![](_page_42_Picture_86.jpeg)

(dell

![](_page_43_Picture_115.jpeg)

#### <span id="page-43-0"></span>**Opozorilno sporočilo OSD**

Če monitor ne podpira določenega načina ločljivosti, se prikaže naslednje sporočilo:

![](_page_43_Picture_3.jpeg)

To pomeni, da se monitor ne more uskladiti s signalom, ki ga prejema iz računalnika. Za vodoravne in navpične obsege frekvence, ki jih lahko obravnava ta monitor, glejte [Specifikacije monitorja](#page-11-0). Priporočeni način je 1920 x 1080.

#### $\mathscr U$ **OPOMBA: Sporočilo je lahko nekoliko drugačno glede na priključen vhodni signal.**

Ko prvič prilagodite raven **Brightness (Svetlost)** nad privzeto raven, se prikaže naslednje sporočilo:

![](_page_43_Picture_7.jpeg)

![](_page_43_Picture_8.jpeg)

#### **OPOMBA: Če izberete Yes (Da), se sporočilo ob naslednjem poskusu spremembe nastavitve Brightness (Svetlost) ne bo prikazalo.**

Preden je funkcija **DDC/CI** onemogočena, se prikaže naslednje sporočilo:

![](_page_44_Picture_2.jpeg)

Ko monitor preklopi v način pripravljenosti, se prikaže naslednje sporočilo:

![](_page_44_Picture_4.jpeg)

Aktivirajte računalnik in zbudite monitor, da pridobite dostop do [OSD](#page-32-0).

#### **OPOMBA: Sporočilo je lahko nekoliko drugačno glede na priključen vhodni signal.**

Meni OSD deluje samo v načinu običajnega delovanja. Če med načinom pripravljenosti pritisnete kateri koli gumb, razen gumba za vklop/izklop, se glede na izbran vhod prikaže eno od naslednjih sporočil:

![](_page_44_Picture_8.jpeg)

![](_page_44_Picture_9.jpeg)

**OPOMBA: Sporočilo je lahko nekoliko drugačno glede na priključen vhodni signal.**

![](_page_44_Picture_11.jpeg)

Če je izbran vhod HDMI ali DP in ustrezen kabel ni priključen, se prikaže plavajoče pogovorno okno, prikazano spodaj.

![](_page_45_Picture_1.jpeg)

#### **OPOMBA: Sporočilo je lahko nekoliko drugačno glede na priključen vhodni signal.**

Če je izbrana možnost **MPRT**, vendar je hitrost sličic pod 144 Hz, se prikaže naslednje sporočilo:

![](_page_45_Picture_4.jpeg)

Če je izbrana možnost **Factory Reset (Ponastavitev na tovarniške privzete vrednosti)**, se prikaže naslednje sporočilo:

![](_page_45_Picture_6.jpeg)

Za dodatne informacije glejte [Odpravljanje težav](#page-49-2).

![](_page_45_Picture_8.jpeg)

## **Zaklepanje kontrolnih gumbov na zadnji plošči**

Kontrolne gumbe na zadnji plošči lahko zaklenete, da preprečite dostop do menija OSD in/ali gumba za vklop/izklop.

![](_page_46_Picture_2.jpeg)

Postopek za zaklepanje gumbov:

- **1.** Pritisnite **gumb 5** in ga pridržite štiri sekunde, da se na zaslonu prikaže meni.
- **2.** Izberite eno od naslednjih možnosti:
	- **Menu Buttons (Menijski gumbi)**: to možnost izberite, da zaklenete vse menijske gumbe OSD, razen gumba za vklop/izklop.
	- **Power Button (Gumb za vklop/izklop)**: to možnost izberite, da zaklenete samo gumb za vklop/izklop.
	- **Menu + Power Buttons (Menijski gumbi + gumb za vklop/izklop)**: to možnost izberite, da zaklenete vse gumbe na kontrolniku zadnje plošče.

Če želite odkleniti gumbe, pritisnite **gumb 5** in ga pridržite štiri sekunde, da se na zaslonu prikaže meni. Za odklepanje gumbov izberite **ikono odklepanja** .

DØ

## **Nastavitev največje ločljivosti**

Postopek nastavitve največje ločljivosti za monitor:

V sistemu Windows® 7, Windows® 8 in Windows® 8.1:

- **1.** Samo v operacijskih sistemih Windows® 8 in Windows® 8.1 izberite ploščico Namizje, da preklopite na klasično namizje.
- **2.** Z desno tipko miške kliknite namizje, nato pa kliknite **Ločljivost zaslona**.
- **3.** Kliknite spustni seznam **Ločljivost zaslona** in izberite **1920 x 1080**.
- **4.** Kliknite **V redu**.

V sistemu Windows® 10:

- **1.** Z desno tipko miške kliknite namizje, nato pa kliknite **Nastavitve zaslona**.
- **2.** Kliknite **Dodatne nastavitve zaslona**.
- **3.** Kliknite spustni seznam **Ločljivost** in izberite **1920 x 1080**.
- **4.** Kliknite **Uporabi**.

Če možnost 1920 x 1080 ni prikazana, morate posodobiti gonilnik grafične kartice. Glede na računalnik dokončajte enega od spodnjih postopkov:

Če imate namizni ali prenosni računalnik Dell:

• Pojdite na spletno mesto [http://www.dell.com/support](https://www.dell.com/support), vnesite storitveno oznako in prenesite najnovejši gonilnik za svojo grafično kartico.

Če uporabljate računalnik, ki ni Dell (prenosni ali namizni):

- Pojdite na spletno mesto za podporo za svoj računalnik in prenesite najnovejše grafične gonilnike.
- Pojdite na spletno mesto grafične kartice in prenesite najnovejše grafične gonilnike.

## **Uporaba nagiba in navpičnega podaljšanja**

![](_page_48_Picture_1.jpeg)

**OPOMBA: Spodnja navodila so namenjena samo za pritrditev stojala, ki je bilo priloženo monitorju. Če pritrjujete stojalo, ki ste ga kupili pri drugem ponudniku, upoštevajte navodila za namestitev, ki so bila priložena stojalu.**

#### <span id="page-48-0"></span>**Nagib**

Ko je stojalo pritrjeno na monitor, lahko monitor nagnete, da poiščete najudobnejši kot gledanja.

![](_page_48_Picture_5.jpeg)

**OPOMBA: Stojalo ni tovarniško nameščeno.**

<span id="page-48-1"></span>**Navpično podaljšanje**

**OPOMBA: Stojalo je mogoče podaljšati navpično za 100 mm. Spodnja slika prikazuje, kako to naredite.**

![](_page_48_Picture_9.jpeg)

![](_page_48_Picture_10.jpeg)

## <span id="page-49-2"></span><span id="page-49-0"></span>**Odpravljanje težav**

![](_page_49_Picture_1.jpeg)

#### <span id="page-49-1"></span>**Samopreizkus**

Monitor nudi funkcijo samopreizkusa, s katero lahko preverite, ali monitor deluje pravilno. Če sta monitor in računalnik pravilno povezana, toda zaslon monitorja ostane zatemnjen, s spodnjimi koraki opravite samopreizkus monitorja:

- **1.** Izklopite računalnik in monitor.
- **2.** Kabel za video odklopite iz hrbtne strani računalnika. Če želite zagotoviti pravilno delovanje samopreizkusa, s hrbtne strani računalnika odstranite digitalne kable.
- **3.** Vklopite monitor.

**OPOMBA: Če monitor ne more zaznati video signala in deluje pravilno, se na zaslonu prikaže pogovorno okno (na črnem ozadju). Lučke LED za vklop/izklop med načinom samopreizkusa sveti belo (privzeta barva).** 

![](_page_49_Picture_8.jpeg)

**OPOMBA: To okno se prikaže tudi med običajnim delovanjem sistema, če se povezava video kabla prekine ali se ta poškoduje. Sporočilo je lahko nekoliko drugačno glede na priključen vhodni signal.**

- **4.** To okno se prikaže tudi med običajnim delovanjem sistema, če se povezava video kabla prekine ali se ta poškoduje.
- **5.** Izklopite monitor in znova priključite video kabel, nato pa vklopite računalnik in monitor.

Če zaslon monitorja po uporabi prejšnjega postopka ostane prazen, preglejte video kontrolnik in računalnik, ker monitor deluje pravilno.

![](_page_49_Picture_13.jpeg)

## <span id="page-50-0"></span>**Vgrajena diagnostika**

Monitor ima vgrajeno diagnostično orodje, ki vam pomaga določiti, ali je nenormalno delovanje zaslona, ki ga izkušate, spremljajoča težava monitorja ali računalnika in video kartice.

![](_page_50_Picture_2.jpeg)

Postopek zagona vgrajenega diagnostičnega orodja:

- **1.** Prepričajte se, da je zaslon čist (na površini zaslona ni prašnih delcev).
- **2.** Pritisnite **gumb 5** in ga pridržite štiri sekunde, dokler se na zaslonu ne prikaže meni.
- **3.** S kontrolnikom igralne palice označite možnost **Diagnostics (Diagnostika)**

in za začetek diagnosticiranja pritisnite gumb na igralni palici. Prikaže se sivi zaslon.

- **4.** Preglejte, ali na zaslonu opazite kakršnekoli okvare ali nenormalnosti.
- <span id="page-50-1"></span>**5.** Še enkrat preklopite igralno palico, da se prikaže rdeči zaslon.
- <span id="page-50-2"></span>**6.** Preglejte, ali na zaslonu opazite kakršnekoli okvare ali nenormalnosti.
- **7.** Ponovite koraka [5](#page-50-1) in [6](#page-50-2), da se zaslon prikaže v zeleni, modri, črni in beli barvi. Preglejte, ali opazite kakršnekoli okvare ali nenormalnosti.

Preizkus je končan, ko se prikaže zaslon z besedilom. Za izhod znova preklopite kontrolnik na igralni palici.

Če pri uporabi vgrajenega diagnostičnega orodja na zaslonu ne odkrijete nobenih nenormalnih pojavov, monitor deluje pravilno. Preverite video kartico in računalnik.

![](_page_50_Figure_14.jpeg)

## <span id="page-51-0"></span>**Pogoste težave**

Spodnja tabela vsebuje splošne informacije o pogostih težavah z monitorjem, na katere lahko naletite, in možne rešitve:

![](_page_51_Picture_148.jpeg)

![](_page_52_Picture_156.jpeg)

![](_page_53_Picture_165.jpeg)

 $(\overline{DCL}$ 

![](_page_54_Picture_175.jpeg)

## <span id="page-54-0"></span>**Težave, specifične za izdelek**

![](_page_54_Picture_176.jpeg)

(dell

![](_page_55_Picture_133.jpeg)

## <span id="page-56-0"></span>**Dodatek**

#### <span id="page-56-5"></span>**OPOZORILO: Varnostna navodila**

**OPOZORILO: Uporaba kontrolnikov, prilagoditev ali postopkov razen tistih, ki so podani v tej dokumentaciji, lahko povzroči izpostavljenost električnemu udaru ter električnim in/ali mehanskim nevarnostim.**

Za informacije o varnostnih navodilih glejte Varnostne, okoljevarstvene in upravne informacije (SERI).

### <span id="page-56-1"></span>**Obvestila FCC (samo za ZDA) in druge upravne informacije**

Za obvestila FCC in druge upravne informacije glejte spletno mesto združljivosti z upravnimi zahtevami na naslovu [www.dell.com/regulatory\\_compliance](https://www.dell.com/regulatory_compliance)

## <span id="page-56-4"></span><span id="page-56-2"></span>**Stik s podjetjem Dell**

Stranke v ZDA naj pokličejo na številko 800-WWW-DELL (800-999-3355).

**OPOMBA: Če nimate aktivne internetne povezave, lahko poiščete podatke za stik na računu, potrdilu o plačilu ali v katalogu izdelkov Dell.**

**Podjetje Dell nudi več spletnih in telefonskih možnosti podpore in servisa. Razpoložljivost je odvisna od države in izdelka, nekatere storitve pa morda ne bodo na voljo v vašem območju.** 

- Spletna tehnična podpora [www.dell.com/support/monitors](https://www.dell.com/support/monitors)
- Stik s podjetjem Dell [www.dell.com/contactdell](https://www.dell.com/contactdell)

### <span id="page-56-3"></span>**Zbirka podatkov izdelkov v EU za energijsko oznako in list z informacijami o izdelku**

S2422HG[:](https://eprel.ec.europa.eu/qr/413622) https://eprel.ec.europa.eu/qr/413622

DØLI